高 2、3 修迄明細確認**(**不管有否上傳檔案都要做確認**)**

## 時間**:10/3** 日**~10** 月**/11** 日 **1400** 截止

同學登入網站後選擇收訖明細點入後,要進行 a.修課紀錄、b 學習成 果、c多元表現、d 幹部經歷,4項資料確認(點藍色、黃色、紅色、 綠色鈕進入確認)

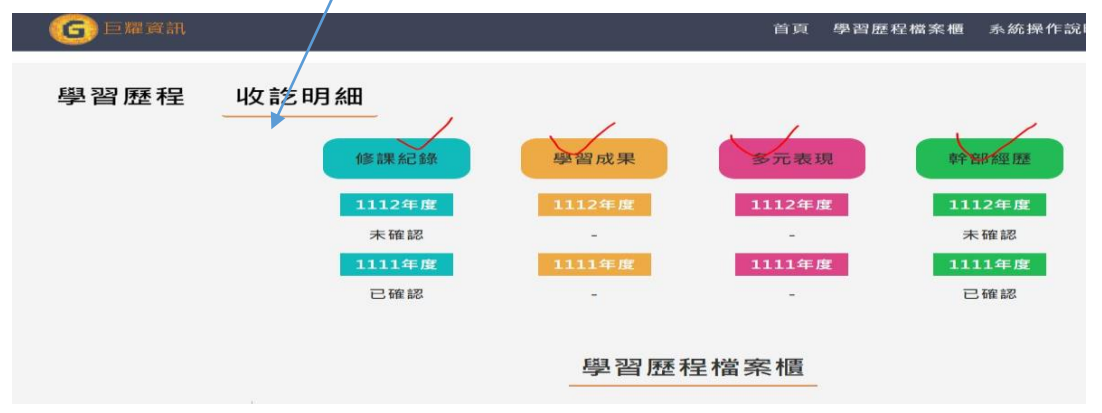

1.點修課紀錄(點藍色鈕),檢查 1112 各科成績是否正確,按資料正確認紐,列 印確認單(自行留存) 完成。

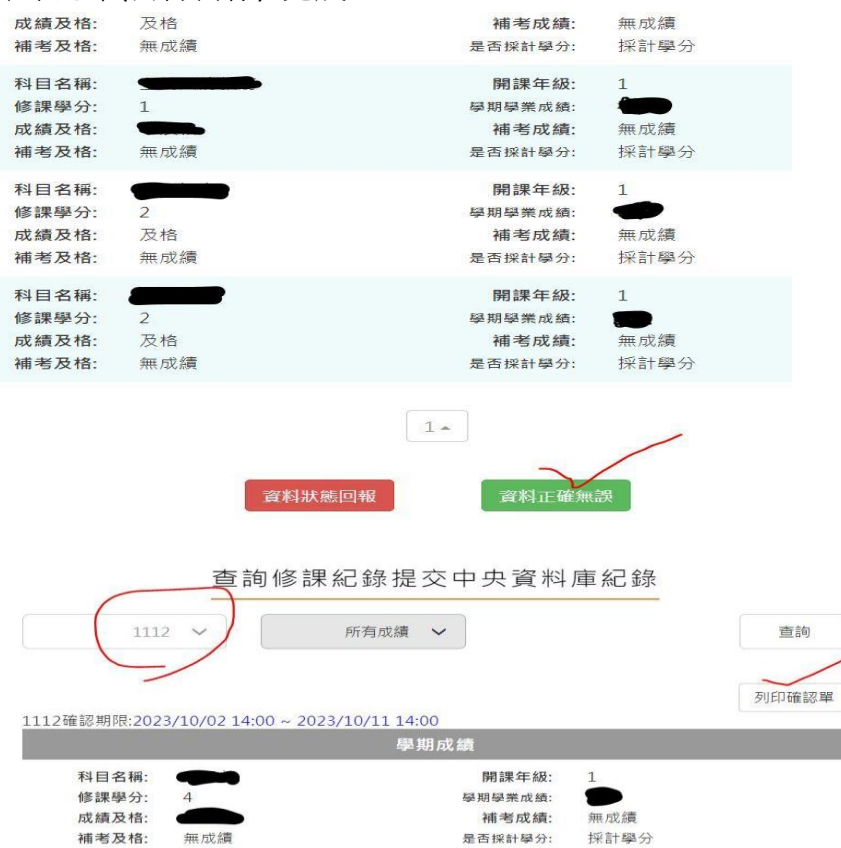

2.學習成果確認(點黃色鈕),檢查 1112、提交的資料件數、按資料正確認紐, 列印確認單(自行留存) 完成。

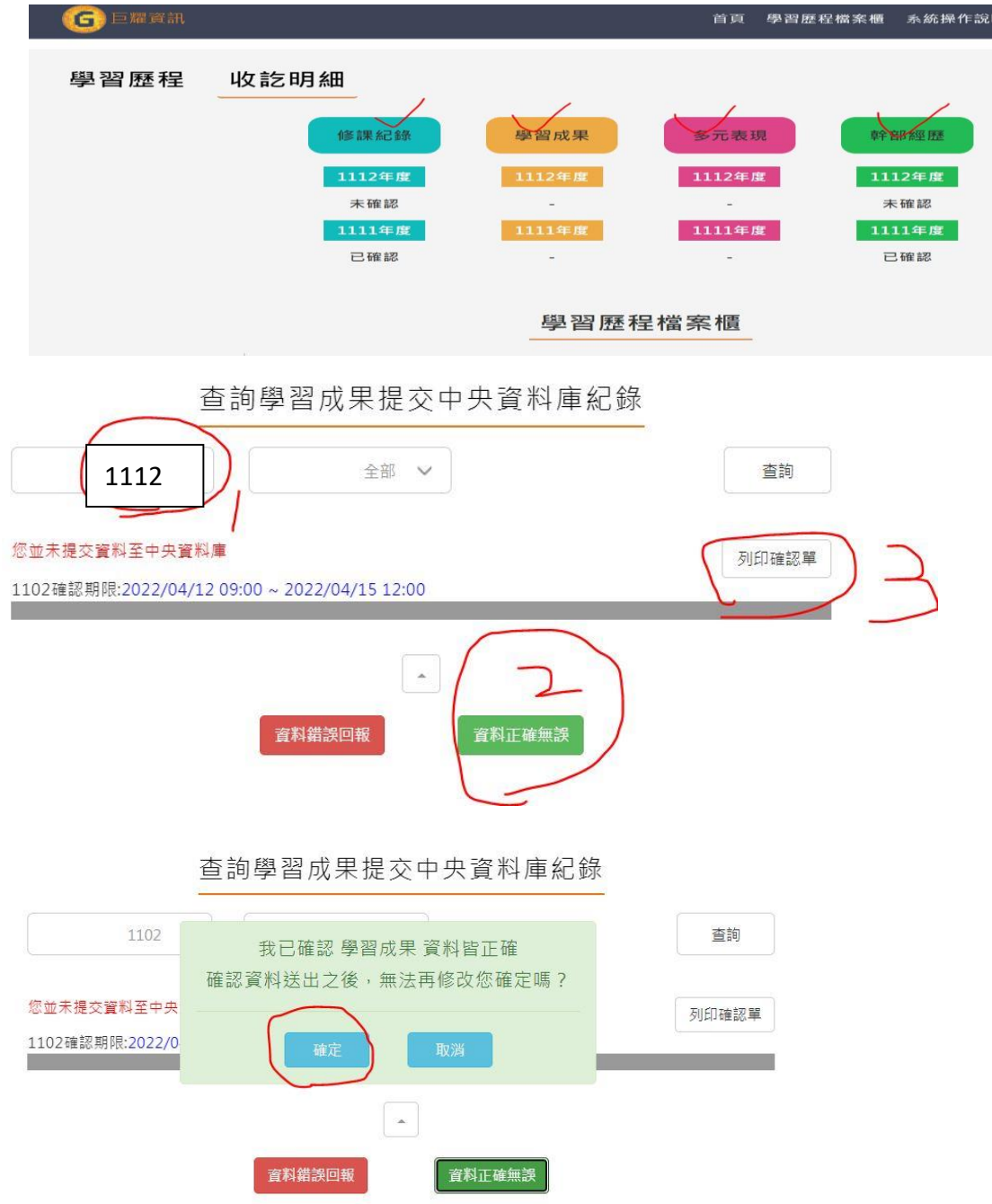

## 3.多元表現確認(點紅色鈕),檢查 1112、提交的多元表現資料件數、按資料正 確認紐,列印確認單(自行留存) 完成。

查詢多元表現提交中央資料庫紀錄

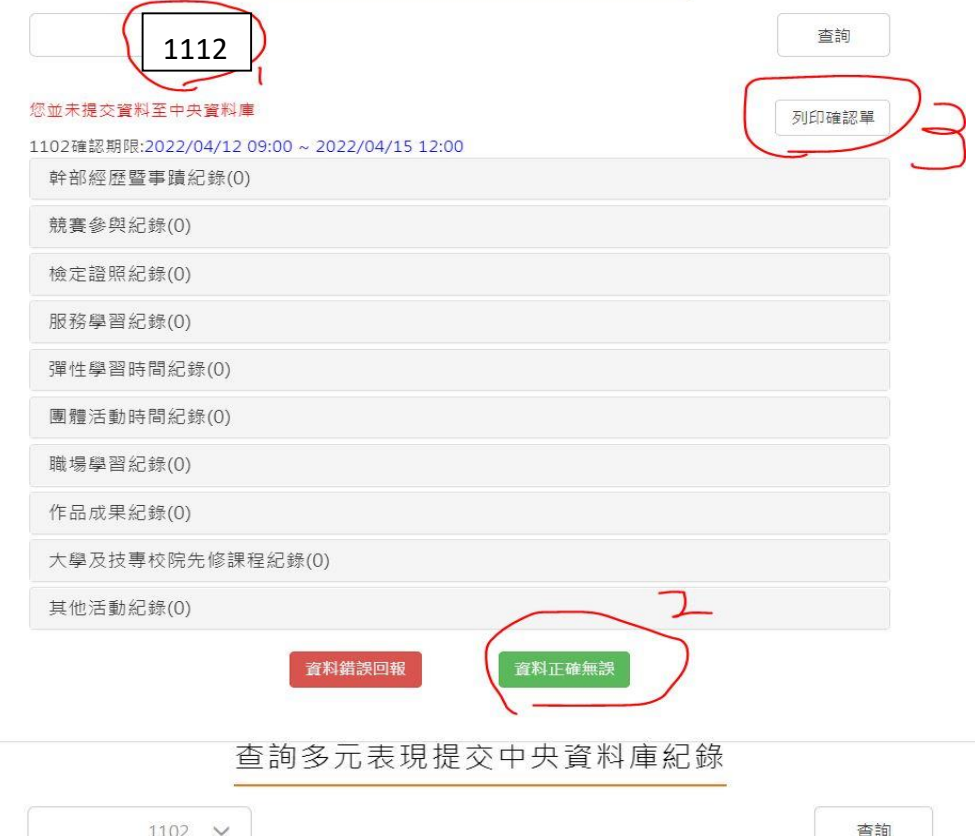

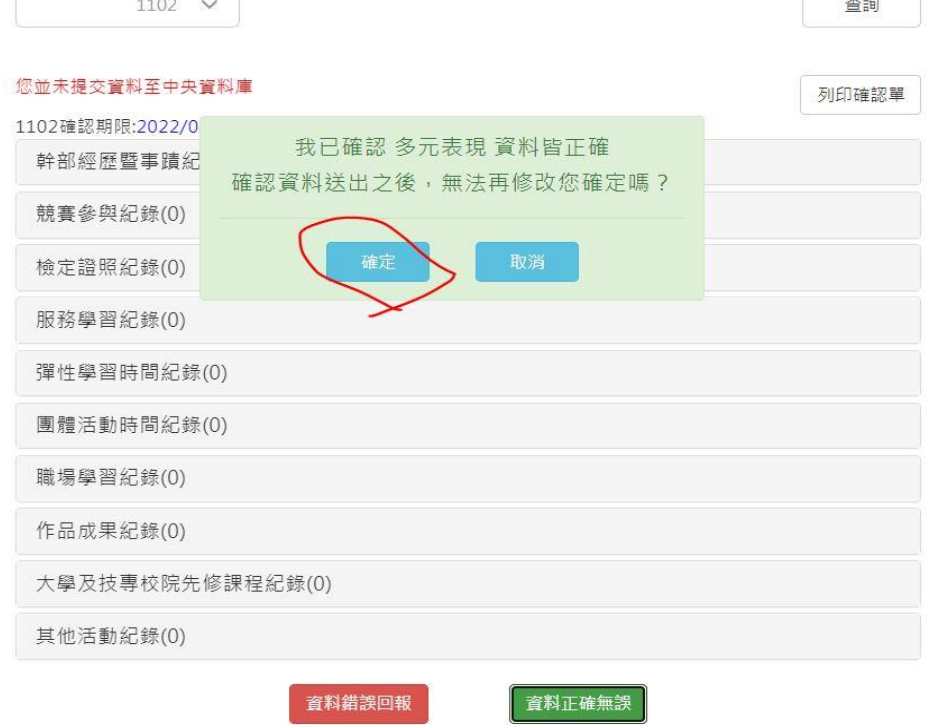

4.1112 幹部確認(點綠色鈕)),檢查 1112、學校幹部、按資料正確認紐,列印確 認單(自行留存) 完成。

```
全國學生學習歷程檔案系統
```
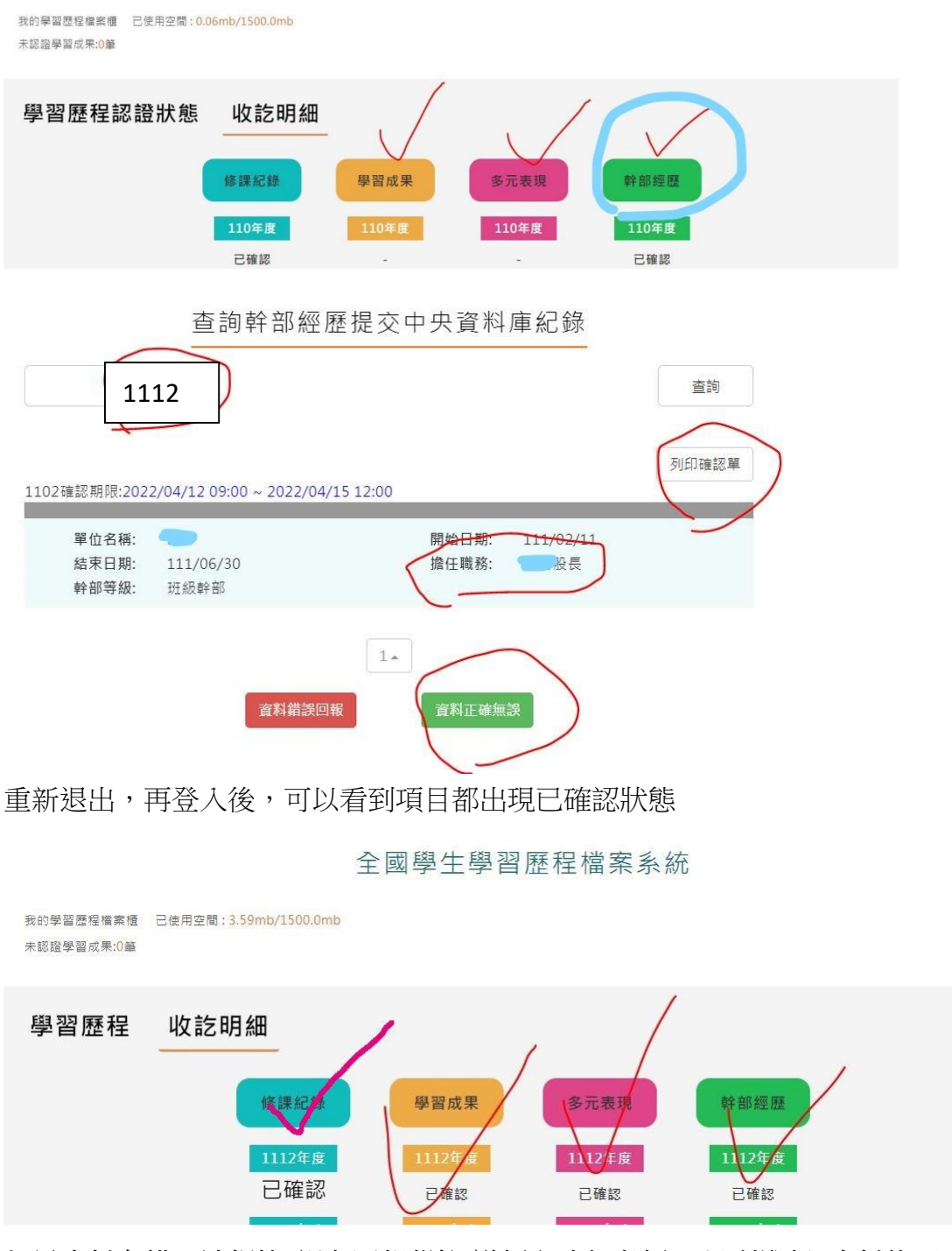

如果資料有錯,請捍快"親自回報學校(導師室建任老師)" 以利進行 資料修正。